# 全国大学生职业规划大赛 学生操作手册

## 目录

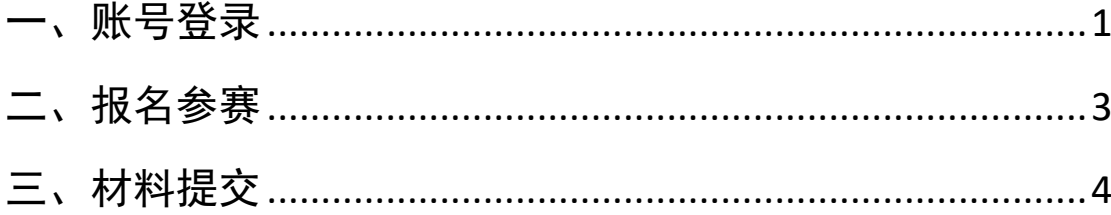

#### 一、账号登录

1. 在全国大学生职业规划大赛(以下简称"职规赛")官网首页 处,点击"报名参赛"或"登录"进入登录页面。

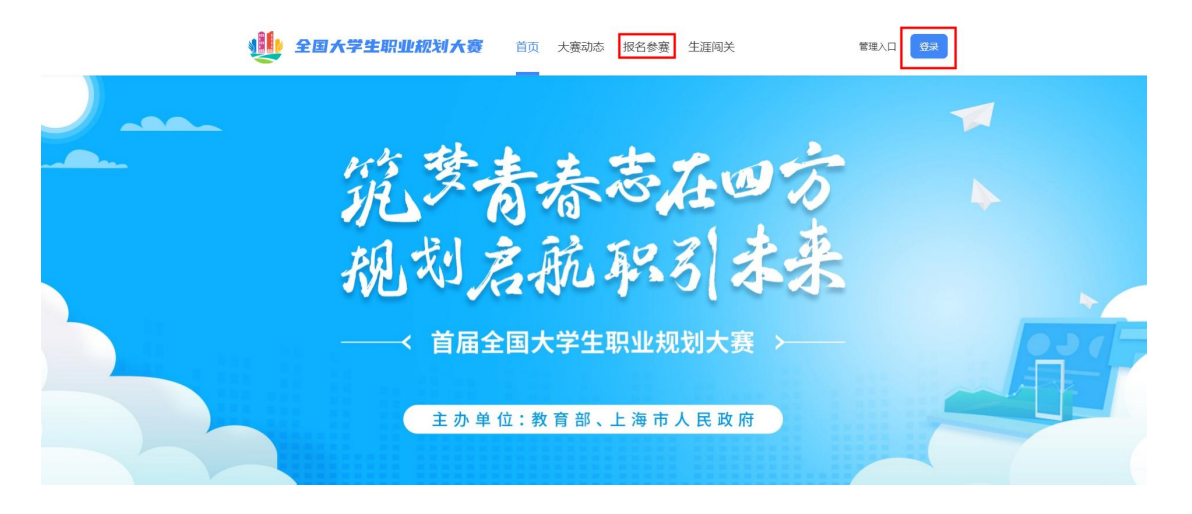

2.选择"学生用户"的身份进行登录。

11 全国大学生职业规划大赛

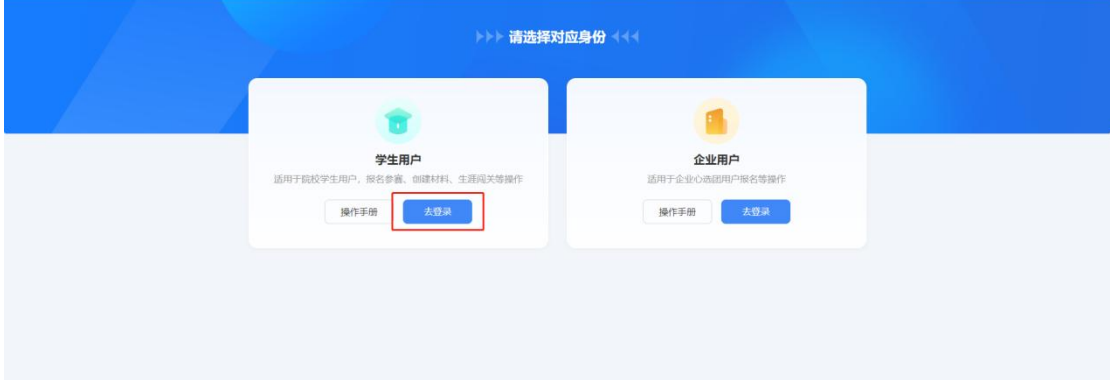

3. 进入登录页面后, 使用学信网账号进行登录。若忘记密码, 可 点击"找回密码"来进行密码找回;若无学信网账号,可点击"注册", 按要求进行新账号注册。

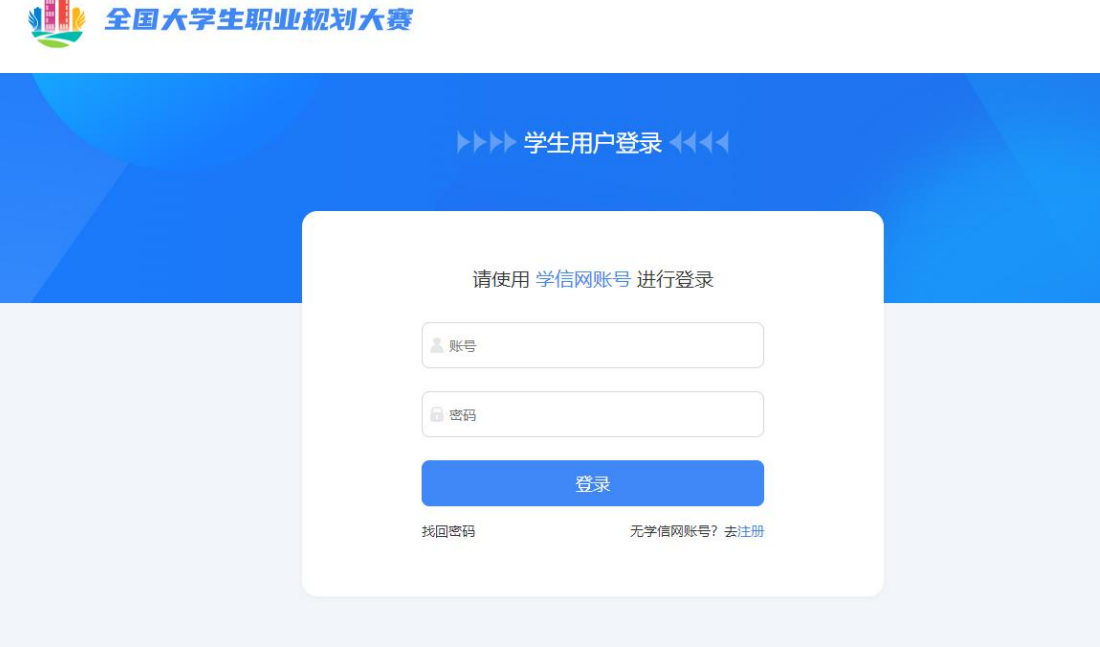

4. 登录成功后, 若学生身份未核验, 则需要按要求在"学信档案" 页面中进行身份核验后再次重新登录。

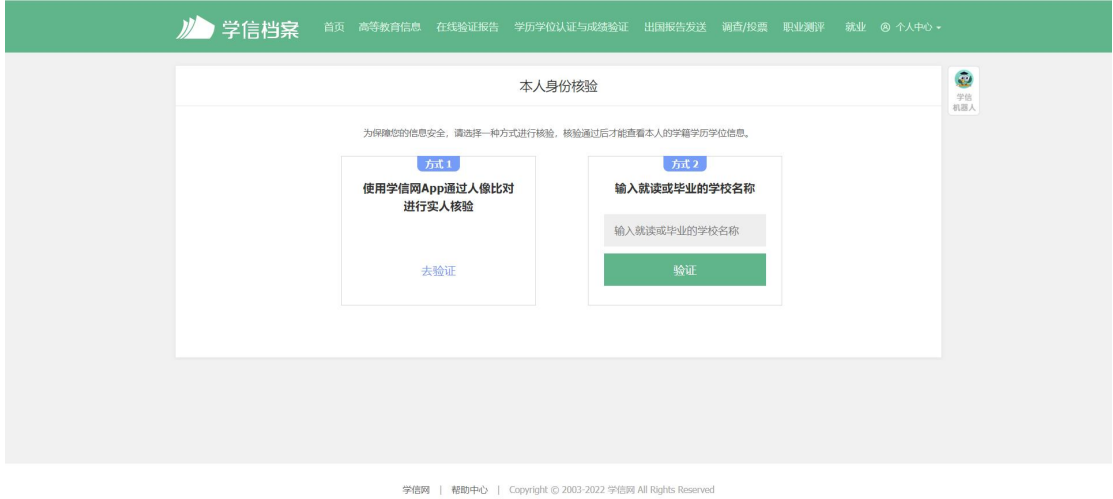

5. 若出现"未查到您的普通高等学校全日制在校生学籍信息,暂 时无法报名参赛"的信息,可以联系校赛负责人进行咨询,确认是否 为全日制在校生、学信网账号是否有学籍信息等。

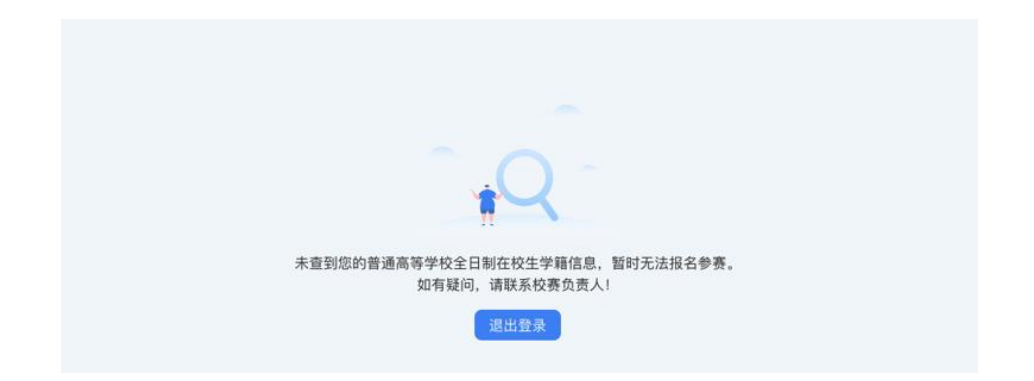

#### 二、报名参赛

1. 登录职规赛官网后,可点击页面左侧的"报名信息"进入报名 页面,点击"点击报名参赛"按钮填写报名信息。

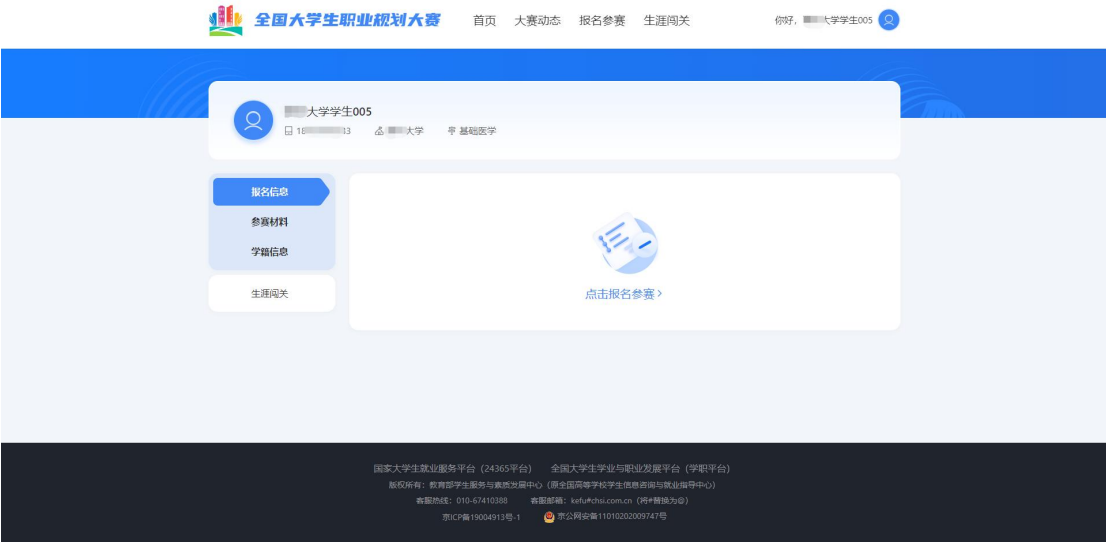

2.填写报名信息时,可选择参赛赛道、参赛组别(就业赛道还需 选择分赛道), 按要求完善信息, 阅读并勾选"诚信声明"后, 点击 "确认参赛"即完成报名。

![](_page_5_Picture_28.jpeg)

3.完成参赛报名后需等待校级管理员进行报名审核,审核通过后 才可进行校赛材料创建及提交。

三、材料提交

(一)提交校赛材料

1.校级管理员审核通过报名信息后,选手可提交校赛材料。

![](_page_5_Picture_29.jpeg)

2. 就业赛道参赛选手提交参赛材料时, 在"求职简历"步骤需前 往【国家大学生就业服务平台】完善简历信息,才可进行简历上传。

![](_page_6_Picture_28.jpeg)

3. 提交参赛材料过程中可进行"暂存", 暂存后还可再次"编辑", 确认无误后可进行"提交"操作。

温馨提示:提交后无法再对参赛材料内容进行修改,请选手确认 后再行提交。

![](_page_7_Picture_24.jpeg)

4.如果显示校赛"审核不通过",则参赛材料未被校赛管理员审 核通过,不能继续参与校赛。

![](_page_7_Picture_25.jpeg)

### (二)提交省赛、国赛参赛材料

1. 若选手成功晋级到省赛,则个人页面会出现"创建省赛材料" 按钮,可进行省赛参赛材料的创建和提交。

![](_page_8_Picture_29.jpeg)

2. 若选手成功晋级到国赛, 则会出现"创建国赛材料"按钮, 可 进行国赛参赛材料的创建和提交操作。

![](_page_8_Picture_30.jpeg)

四、选做功能

(一)生涯闯关

为帮助选手更好地了解生涯规划的路径和方法,大赛平台为所有 选手提供"生涯闯关"功能,选手可根据需要自主参与体验。

![](_page_9_Picture_23.jpeg)

#### (二)职业测评

大赛平台为就业赛道中意向在企业就业的参赛选手,提供"职业 测评"功能,帮助选手更好地了解行业和企业职能,选手可根据需要 自主参与体验。(温馨提醒:就业赛道选手在校级管理员审核通过报 名信息后,才能看到"职业测评"模块)

![](_page_10_Picture_14.jpeg)